## Installing and Running Cisco AnyConnect on Linux July 4, 2023

- 1. Visit the University of Guelph VPN site to download the client:
	- a. https://vpn.uoguelph.ca
- 2. Click Download for Linux:

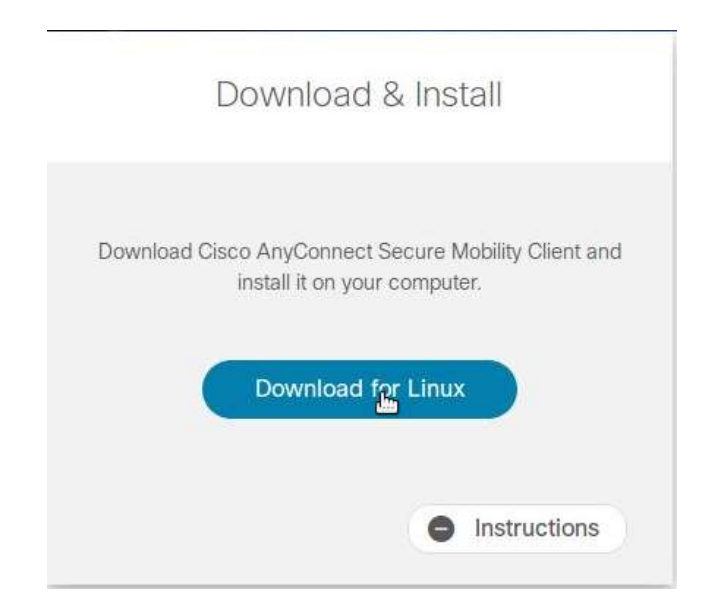

3. Save the file to a location on your computer:

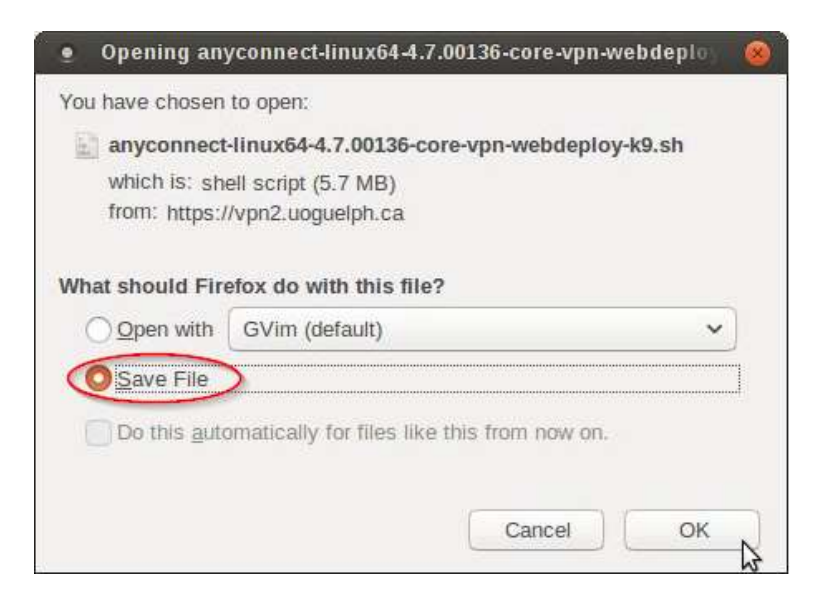

4. Open a terminal application and cd to the folder where the .sh file you downloaded is stored:

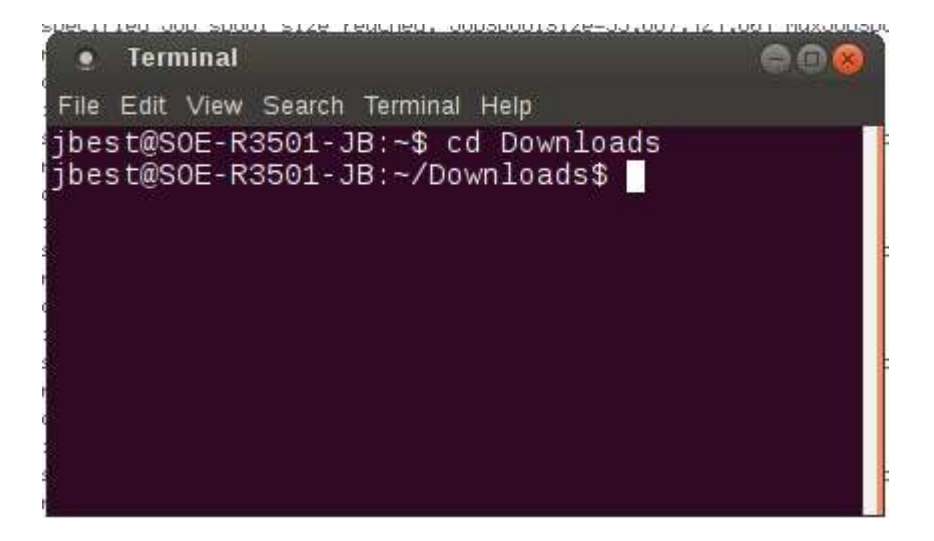

5. Run the following command:

sudo bash anyconnect-\*.sh

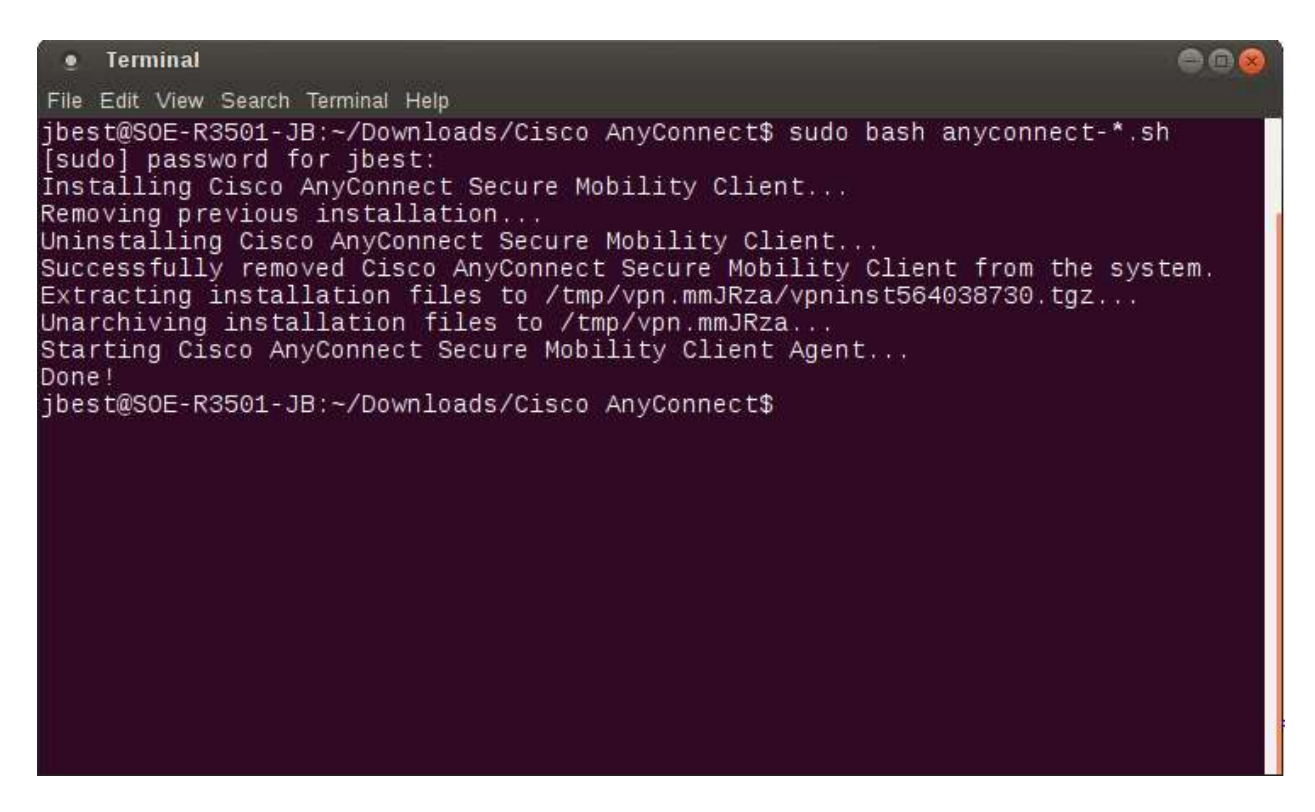

If the installation if successful, you should see output similar output as the above image.

6. Close the terminal

7. Find the "Cisco AnyConnect Secure Mobility Client" in your applications menu/dock and open it

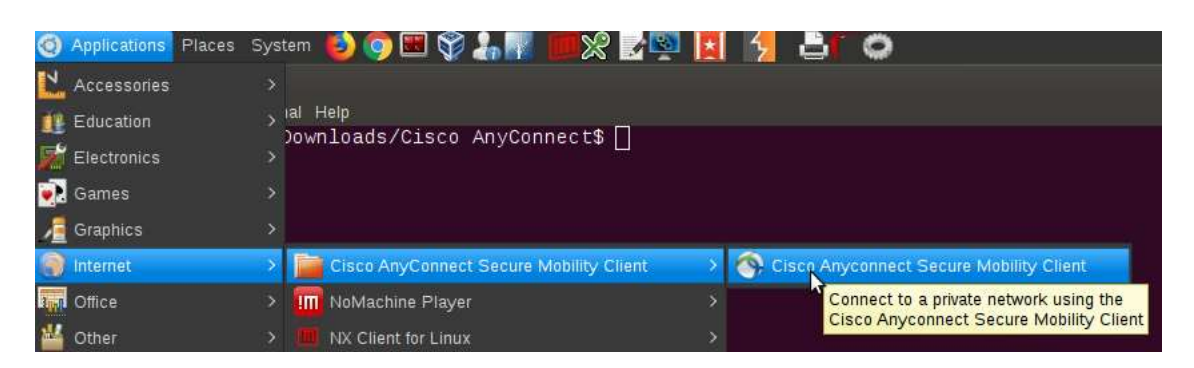

- 8. In the "Connect to:" field, enter the VPN server you want to connect to and click Connect
	- a. From off-campus: vpn.uoguelph.ca
	- b. From on-campus: vpn2.uoguelph.ca

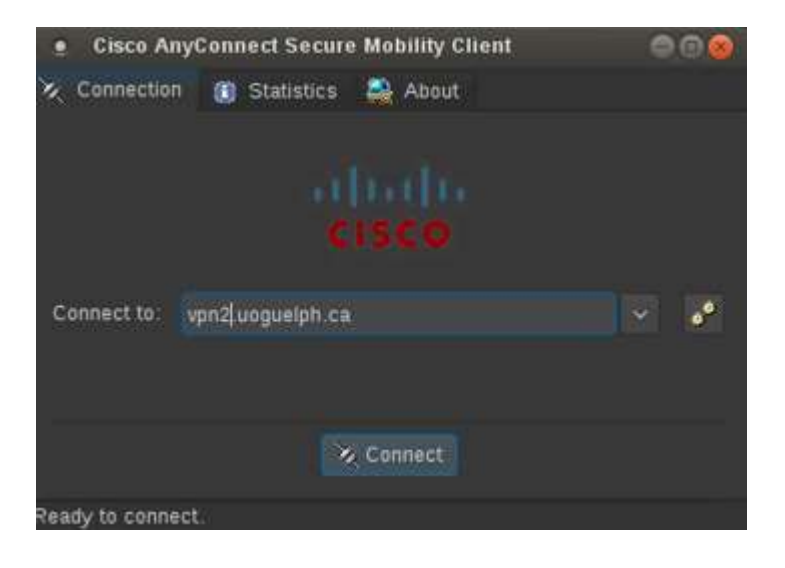

9. Enter your UofG Username and Password and click Connect again:

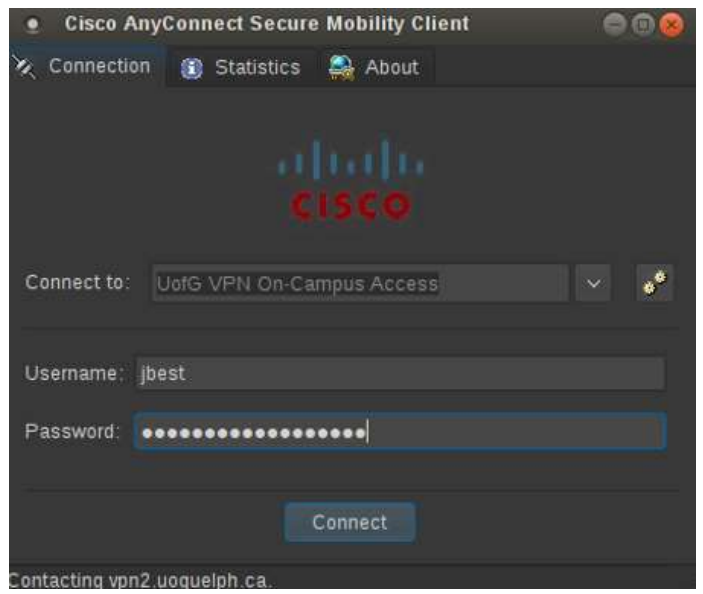

10. Once connected, you will see an icon in the dock/taskbar and a notification:

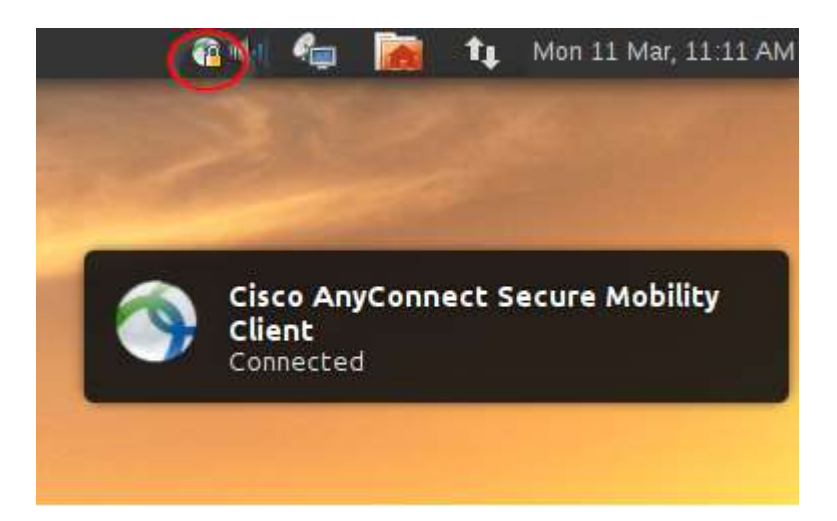

11. To disconnect, right click on the tray icon and click Disconnect:

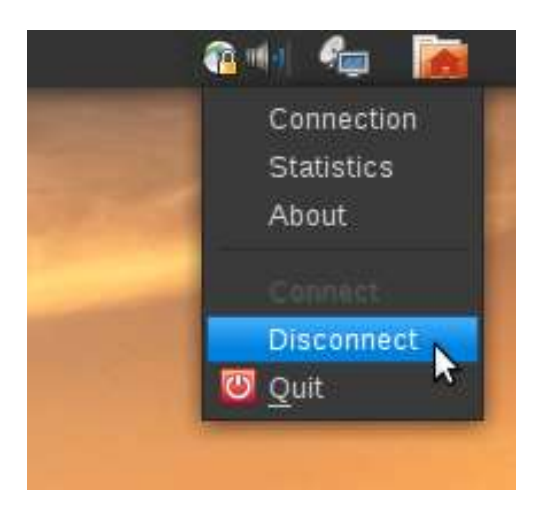